### Membership Clerks:

You are the guardian of your church members' information.

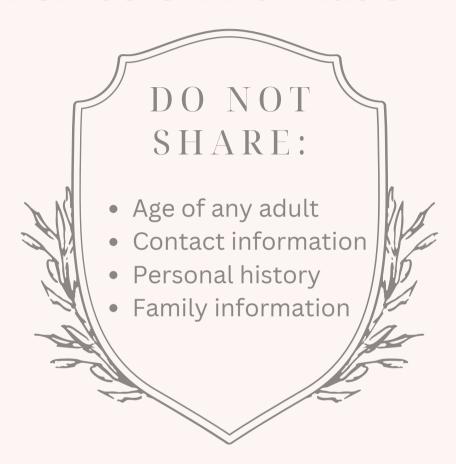

Every person has the right to privacy, and you are trusted to respect that right.

Do not share information with anyone (including board members and church leadership) without permission from the affected person.

### **Rocky Mountain** Conference Membership Information & Procedures

2023

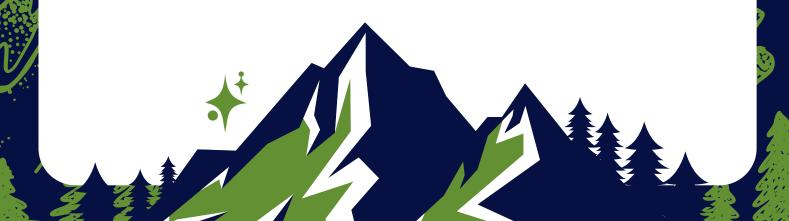

### Rocky Mountain Conference MEMBERSHIP

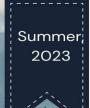

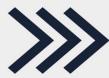

### INFORMATION & PROCEDURES

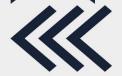

### **MEMBERSHIP TRANSFERS (within NAD):**

- 1. Member asks **new church/accepting church** to request their membership transfer from **previous church/granting church**
- 2. **New church/accepting church** clerk enters a request in eAdventist OR sends request to RMC Membership Clerk
- 3. **Previous church/granting church** clerk receives request (an email via eAdventist) and takes the request to the pastor, who presents it to the Church Board
- 4. The **previous church/granting church** votes on the transfer, having a 1<sup>st</sup> and 2<sup>nd</sup> reading in the two weeks following the Board meeting
- 5. The **previous church/granting church** clerk enters the date of the 2<sup>nd</sup> reading into eAdventist OR sends the date to the RMC Membership Clerk
- 6. Once the date of the 2<sup>nd</sup> reading is entered and the transfer is *granted*, the clerk of the **previous church/granting church** has fulfilled their task, and nothing else is required of them for this transfer.
- 7. Now the **new church/accepting church** clerk receives notification (an email via eAdventist) that request has been granted, and takes the request to their pastor, who presents it to the Church Board
- 8. The **new church/accepting church** votes on the transfer, having a 1<sup>st</sup> and 2<sup>nd</sup> reading in the two weeks following the Board meeting
- 9. The **new church/accepting church** clerk <u>enters the date of the 2<sup>nd</sup> reading</u> into eAdventist OR sends the date to the RMC Membership Clerk
- 10. Once the date of the 2<sup>nd</sup> reading is entered and the transfer is *accepted*, the clerk of the **new church/accepting church** has fulfilled their task, and nothing else is required of them for this transfer. (The **previous church/granting church** clerk will receive an email from eAdventist)
- 11. The member now holds membership at the **new church/accepting church.**

### **INTERNATIONAL TRANSFERS (outside NAD):**

Transfers involving a church outside of the NAD can be tricky. The eAdventist database is not used outside of the NAD, so the clerks have to depend on standard mail service, which is unreliable in many areas of the world. If you receive a request for an international transfer, follow the steps listed below.

### **Incoming** from an international congregation:

- 1. Add person to eAdventist as a nonmember
- 2. Ask the person if they have one of the following:
  - a) A letter from their former church, granting their transfer
  - b) Their baptismal certificate
  - c) A specific person from their previous church that they can call or email
    - If the incoming person does NOT have a letter or their baptismal certificate, then they need to get a written document (email or letter) from the pastor, clerk, or an elder from their previous church.
- 3. Once you have the certificate, letter, or email, send a copy to the RMC Membership Clerk. They will process it and enter it into eAdventist.
- 4. You will receive notification that the transfer has been *granted*, and you proceed with the transfer just like any other.

### <u>Incoming</u> from an international congregation, and NO DOCUMENTATION IS AVAILABLE:

- 1. Add person to eAdventist as a nonmember
- 2. Email the RMC Membership Clerk, and they will process it from the Conference level. Because the transfer will need to be voted through Executive Committee if the international church cannot be reached, it will take a few months.

### **Outgoing** to an international congregation:

- 1. Provide the outgoing member with a signed letter on church letterhead, stating
  - a) Full Name
  - b) Date of Birth
  - c) Church Name and Location (City, State, and Country)
  - d) Member in Good Standing
  - e) Date of Board Meeting in which they were voted out.
- 2. Send a copy of the letter to the RMC Membership Clerk for final processing out of your church and off of your books. This may take a while, as it will need to be voted in RMC's Executive Committee.

### MISSING vs. REMOVED

When you discover that you have people on your books that no longer attend, your first thought may be to get them off of your records, but there is a procedure that needs to be followed.

A member is *removed* for one of 2 reasons:

- 1. Disciplinary actions
- 2. Member requested removal from the SDA Church in general.

According to the SDA Church Manual, a member can be listed as *missing* only when they have been <u>out of contact with the church for 2 years</u>. The church needs to make a reasonable effort, via letters, phone calls, or visits, to locate the member. If there is no response and they cannot be located, they can be moved to *missing* status.

### **MISSING**

### VS.

### **REMOVED**

1. Has not attended in at least 2 years

### <u>AND</u>

- 2. No contact information; any attempt to contact has been unsuccessful
- \*\*This action is easily reversed if the member regains contact with the church.\*\*

Must be voted in church business meeting and specific names of those members (to be moved to "missing" status) recorded in the minutes. 1. Disciplinary Action

### OR

- 2. Member requests to be removed from SDA World Church
- \*\*This action requires evidence of repentance and a return to a life consistent with SDA standards, as well as in-depth conversation with the pastor. It is not to be taken lightly.\*\*

Must be voted in church business meeting and specific names of those members (to be moved to "removed" status) recorded in the minutes.

### **BAPTISMS and PROFESSIONS of FAITH**

When a baptism or Profession of Faith occurs, it is the clerk's job to

- 1. prepare a certificate for the new member, and
- 2. record the new member's information.

Entering the information into eAdventist serves as reporting to the Conference, and no other paperwork is needed.

Certificates in English or Spanish are available from the RMC Membership Clerk.

### **CHURCH ATTENDANCE**

We don't ask for weekly attendance, but the NAD requires RMC to collect church attendance numbers for the *2nd and 7th weeks of each quarter*. The RMC Membership Clerk sends out a reminder email to each pastor, clerk, and church secretary prior to each Sabbath when a count is needed, as well as, in December, sending a complete list of dates for the upcoming year. You can submit your numbers in 2 ways:

- 1. eAdventist.net
- 2. Email them to the RMC Membership Clerk

It is up to the pastor to decide if this task is done by the pastor, clerk, or secretary.

### **CHURCH OFFICERS**

A current list of church officers is necessary so that the correct person can be contacted. Officers are anyone in the church in a leadership role. You can include as many as you'd like on eAdventist, but you need to have at least the following officers listed below.

### Pastor(s) – entered by RMC Membership Clerk

Clerk Pathfinder Director
Deacon, head Prayer Ministries
Deaconess, head Treasurer
Elder, head Women's Ministries
PARL Director Youth Leader

### **MEMBER INFORMATION**

The most time-consuming part of being a church clerk is keeping the members' information current. Please encourage your members to inform you of any changes to their family status and contact information. Those changes should be recorded in eAdventist.

### MEMBER of a DIFFERENT CHURCH IN YOUR DIRECTORY

There are times that someone who is not a part of your church will show up in your directory. That usually happens when a member of a family unit belongs to a different church, but is still listed in the same family record. You will not be able to make changes to this person's information, because they are not your member. Moving them and/or changing their information will require the help of the RMC Membership Clerk.

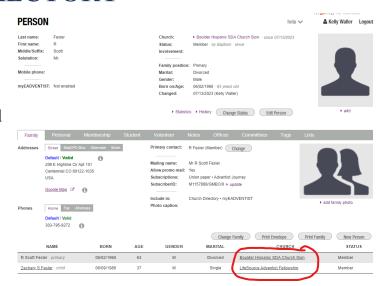

### THINGS TO KEEP IN MIND:

- 1. An outgoing member holds membership at the **previous church/granting church** until the **date of acceptance is** *entered into eAdventist and saved*.
- 2. Access to a member's Person Page in eAdventist is only allowed to the church/clerk where the membership is held.
- 3. Only members be transferred. *Nonmembers cannot be transferred*, but the RMC Conference Clerk can change their church of affiliation.
- 4. The document lists some of the tasks that the RMC Membership Clerk oversees. Your pastor may ask you to perform different and/or additional tasks.

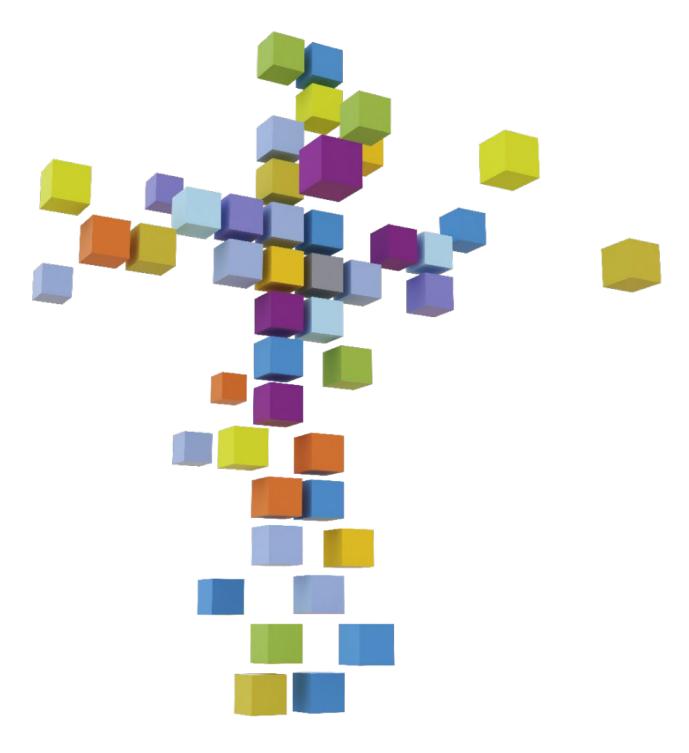

### e A d v e n t i s t

technology for churches

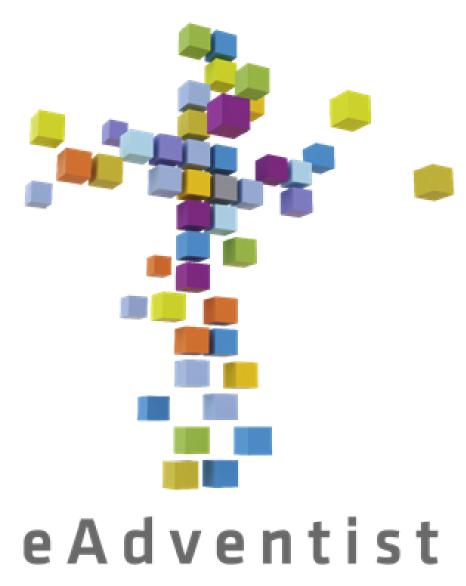

technology for churches

## Using eAdventist

in your church: some helpful reminders and tips

| Table of Contents                                           | 2     |  |
|-------------------------------------------------------------|-------|--|
| How eAdventist Works                                        | 3     |  |
| Uses of eAdventist                                          | 4     |  |
| Layout of eAdventist                                        | 5     |  |
| Person Search & Person Page                                 | 6     |  |
| Sample Person Page - Initial View                           | 7     |  |
| Key to Sample Person Page - Initial View                    | 8-9   |  |
| Sample Person Page - Editing View                           | 10    |  |
| Key to Sample Person Page - Editing View                    | 11-12 |  |
| Recording a Baptism or Profession of Faith                  | 13    |  |
| Updating Personal or Family Information                     | 14    |  |
| Change of Family (Marriage, Divorce, etc.)                  | 15    |  |
| Recording a Death                                           | 16    |  |
| Missing and Removed                                         | 17-18 |  |
| Deleting a Nonmember                                        | 19    |  |
| Adding a Person - to eAdventist                             | 20    |  |
| Adding a Person - to a Family                               | 21    |  |
| Membership Transfer - Submitting a Request for Transfer     | 22    |  |
| Requesting a Transfer                                       | 23    |  |
| Key to Requesting a Transfer                                | 24    |  |
| Membership Transfer - Accepting a Transfer into Your Church | 25    |  |
| Sample Transfer Page - Accepting a Transfer                 | 26    |  |
| Key to Sample Transfer Page - Accepting a Transfer          | 27    |  |
| Membership Transfers - Granting a Transfer Out of Your      |       |  |
| Church                                                      | 28    |  |
| Sample Transfer Page - Transfer has been Requested          | 29    |  |
| Key to Sample Transfer Page - Transfer has been Requested   | 30    |  |
| Granting a Transfer                                         | 31    |  |
| Granting a Transfer - No Matches                            | 32    |  |
| Key to Granting a Transfer                                  | 33    |  |
| Membership Transfers - International Transfers              | 34    |  |
| Membership Transfers - Moving a Nonmember                   |       |  |
| Submitting Attendance                                       | 36    |  |
| Organization Information                                    | 37    |  |
| Sample Organization Page - Initial View                     | 38    |  |
|                                                             |       |  |

# Contents Table of (

| Key to Sample Organization Page - Initial View                   | 39-40 |  |  |  |
|------------------------------------------------------------------|-------|--|--|--|
| Sample Organization Page - Editing View - 1                      |       |  |  |  |
| Sample Organization Page - Editing View - 2                      | 42    |  |  |  |
| Key to Sample Organization Page - Editing View 1                 | 43    |  |  |  |
| Key to Sample Organization Page - Editing View 1 & 2             | 44    |  |  |  |
| Jpdating Church Officers - Renewing an Officer                   | 45    |  |  |  |
| Jpdating Church Officers - Reassigning an Office                 | 46    |  |  |  |
| Jpdating Church Officers - Adding an Office                      | 47    |  |  |  |
| Jpdating Church Officers - Deleting an Office                    | 48    |  |  |  |
| Printing a Member List                                           | 49    |  |  |  |
| Printing a Church Directory                                      | 50    |  |  |  |
| Printing Member Labels                                           | 51    |  |  |  |
| Sample Printing Member Labels                                    | 52    |  |  |  |
| Key to Sample Printing Member Labels                             | 53-54 |  |  |  |
| Printing Statistical Reports                                     | 55    |  |  |  |
| Setting Up the myEadventist App                                  | 56-57 |  |  |  |
| Creating Tags & Tagging People                                   | 58    |  |  |  |
| Accessing Tag Lists                                              | 59    |  |  |  |
| Email & Text Messaging Lists - Setting Up a List                 | 60    |  |  |  |
| Email & Text Messaging Lists - Using a List and Sending an Email | 61    |  |  |  |
| Email & Text Messaging Lists - Using a List and Sending a Text   |       |  |  |  |
| Sample Email & Text Messaging Lists -Setup                       | 63    |  |  |  |
| Key to Email & Text Messaging Lists                              | 64    |  |  |  |
| Creating Committees                                              | 65    |  |  |  |
| Accessing Committees                                             | 66    |  |  |  |
| Sample Committee Page                                            | 67    |  |  |  |
| Key to Sample Committee Page                                     | 68    |  |  |  |
| nterests/Contacts                                                | 69    |  |  |  |
| Sample New Contact Page                                          | 70    |  |  |  |
| Key to Sample New Contact Page                                   | 71    |  |  |  |
| Contact Page - Key & Sample                                      |       |  |  |  |
| Contact Search - Key & Sample                                    |       |  |  |  |
| Contact Labels                                                   | 74    |  |  |  |
| Note from Kelly                                                  | 75    |  |  |  |

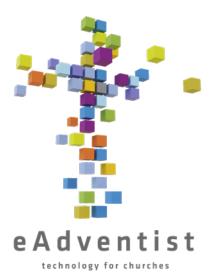

### How eAdventist Works

- 1. The official membership record of the NAD
- 2. Web-based database available anywhere you have internet
- 3. Must have a link from RMC Membership Clerk to begin
- 4. Every user has their own log in information
- 5. Church clerk and/or Pastor see only their own church(es)
- 6. RMC Membership Clerk can see all of RMC
- 7. RMC Membership Clerk can see others' actions and fix as needed
- 8. Updates instantly

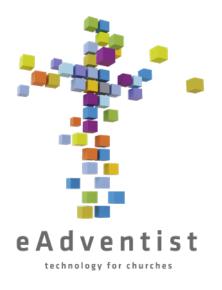

### Uses of eAdventist

- 1.Membership records
- 2. Transfers
- 3. Church Officers/Leadership Positions
- 4. Church directory printed or digital
- 5.Labels
- 6.Mail merge
- 7. Attendance
- 8.myEADVENTIST online directory
- 9. Committees
- 10.Notes
- 11. Visitation/Interest Tracking

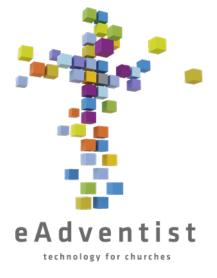

### Layout of eAdventist

- 1. Your name is always in the upper, right-hand corner of the page
- 2. Colored boxes down the left-hand side are always there
- 3. Colored boxes down the left-hand side are tabs click on them and more information will drop down
- 4. <u>Underlined words</u> or **words in purple** are links to more information and/or will take you to another screen

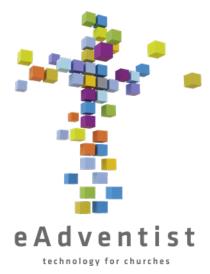

### Person Search & Person Page

- 1. A search for a person automatically searches for member/nonmember/missing in your church
- 2. Click on the purple rectangle on the left of the page marked PEOPLE. More options will drop down
- 3. Choose search
- 4. On the **PERSON SEARCH** page, enter the name (or first few letters of the name) and click Search
- 5. When a name or names pop up, click on the underlined name of the person you want & it will take you to the **PERSON** page
- 6. On the **PERSON** page, you will see a horizontal gray line (with words/tabs in it) on the middle of the screen.  $\uparrow \uparrow Above \uparrow \uparrow$  the gray line is information pertaining to the individual member;  $\downarrow \downarrow below \downarrow \downarrow$  the gray line is information pertaining to the entire family group, listed at the bottom of the screen.

### **PERSON** & Kelly Waller Logout help 🗸 Church: 3 Last name: Fitzherbert ▶ Denver West SDA Church - since 01/12/2020 4 Status: First name: Rapunzel Member - by Baptism - since 01/12/2020 Middle/Suffix: Involvement: 5 Disney Salutation: Mrs. 6 Family position: Spouse Email (personal): info@rmcsda.org ⊡ Marital: Married Mobile phone: 303-282-3635 Voip Gender: Female 11/24/2000 · 22 years old Born on/Age: myEADVENTIST: Not enabled 2 Changed: 07/03/2023 (Kelly Waller) 7 10 ▶ change ▶ delete ▶ view ▶ Statistics → History Change Status Edlt Person 11 Family Street Mail/PO Box Alternate Work 15 Primary contact: Eugene Fitzherbert (Member) Change Addresses Default / Valid 13 Eugene & Rapunzel Fitzherbert 16 12 2525 S Downing St Mailing name: 1 7 Allow promo mail: Yes Denver CO 80210-5817 Union paper • Adventist Journey 18 USA Subscriptions: M1766076/GMFG/7 ▶ update SubscriberID: Google Map Google Map Include in: 19 Church Directory • myEADVENTIST ▶ change ▶ delete ▶ view 20 Photo caption: Phones Home Fax Alternat Default / Valid **14** 303-733-3771 22 23 24 25 Change Family Print Envelope Print Family New Person **21** NAME STATUS GENDER MARITAL CHURCH BORN AGE Eugene Fitzherbert · primary 11/24/1998 24 M Married Denver West SDA Church Member Rapunzel Disney Fitzherbert - spouse 11/24/2000 22 F Married Member Denver West SDA Church Max Fitzherbert · other 11/24/2010 M Denver West SDA Church 12 Single Nonmember Pascal Fitzherbert · child 11/24/2012 10 M Single Denver West SDA Church Nonmember

### 1. Person's basic information

- 2. Tells if person is enrolled in myEADVENTIST (the church directory app for members)
- 3. Church in which membership is held
- 4. Member or Nonmember status
- 5. The **Involvement** is customizable to each church. If your church has not added in their classifications for member involvement, there will be no options here
- 6. Choose primary, spouse, child, or other. The first family member entered will automatically set as primary. Any additions to the family after that will not have a position listed unless it is chosen
- 7. This was the last person to make a change on the page
- 8. Shows the history of the membership transfers between churches
- 9. Shows a complete list of changes made to the page in the past
- 10. Options to change the status of the person use when a person is baptized, removed, deceased, etc.
- 11. Click to make changes to the displayed information
- 12. Person's street address
- 13. Use if mailing address differs from street address. This is the address all mailings will go to if something is entered
- 14. Land line phone number

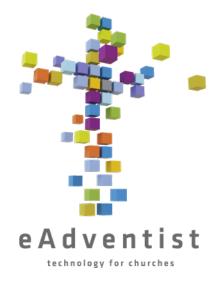

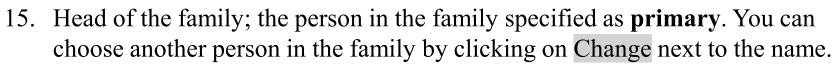

- 16. Name to appear on mailings
- 17. Do they want to receive mailings from the ABC and other mass mailings?
- 18. Are they subscribed to receive the Union paper & Adventist Journey?
- 19. Should they be included in the directories? eAdventist defaults to include each person, but you can change it as needed; some church members don't want their information shared
- 20. Names to be listed under the family photo in the directory
- 21. All of the people listed in the family unit
- 22. Moves a family member into a different or separate family marriage, divorce, etc.
- 23. Downloads a pdf of the address, formatted to be printed on a #10 envelope
- 24. Downloads a pdf of the Family Unit Record (FUR)
- 25. Adds a new person to the family unit

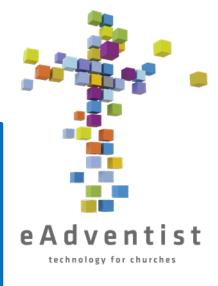

# SAMPLE PERSON PAGE

| PERSON (                                                                                  | EDIT)                                                                                                    |                     |                                                                          | help 🗸 🚨 Kelly Waller Logout                                             |
|-------------------------------------------------------------------------------------------|----------------------------------------------------------------------------------------------------|---------------------|--------------------------------------------------------------------------|--------------------------------------------------------------------------|
| Last name: First name: Middle/Suffix: Salutation: Legal name: Former/Maiden:              | Fitzherbert Rapunzel Disney  Mrs.                                                                           |                     | Church: Status: 4 Mission group: Involvement: Family position: Marital:  | <b>v</b>                                                                 |
| Email (personal):2<br>Mobile phone:<br>Work phone:                                        | info@rmcsda.org<br>303-282-3635                                                                             | Unlisted?           | Gender:<br>Born on:<br>Changed:                                          | Female   11/24/2000                                                      |
| Family  Addresses  Optional line: 5                                                       | Personal Membership Student Not<br>Street Mail/PO Box Alternate Work                                        | es  6 Clear address | Primary contac                                                           | t: Eugene Fitzherbert (Member)                                           |
| Address: City/StateProv: Postal code: Country: Carrier route: Auto-certify: Confidential: | 2525 S Downing St  Denver CO  80210-5817  USA  C015 (for USA)  Address Fully Verified - 07/03/2023 Valid  9 | Valid <b>7</b>      | Mailing name: Allow promo m Subscriptions: SubscriberID: Default address | ✓ Union Paper ✓ Adventist Journey 13 M1766076/GMFG/7 14 s type: Street ✓ |
| Address source:  Phones                                                                   | Not stopped v 10  v 11  Home Fax Alternate 12 303-733-3771 Unlisted?                                        |                     | Include in:<br>Photo caption:                                            | 16 Church Directory myEADVENTIST  17                                     |

### 10

- Add all forms of person's name, past and present
- Contact information, which will be included in all directories
- Clicking the Unlisted box will keep details from being included in directories
- For use if person is part of a mission group or church plant, but still has their membership in the "mother" church or a different church
- For use if there is a facility name or more information that needs to be included in the address
- Clears all address fields, making it easier to update an address
- eAdventist automatically checks the address entered against the USPS database and will alert you if the address is not valid
- If you are 100% sure the address is correct and USPS still says it's **Not** Valid, you can uncheck the Auto-certify box and it will quit alerting you
- Click box to keep details from being included in directories 9.
- You can remove the designation **Delivery Stopped** from the address field by using the drop-down box and selecting --Not Stopped--. Only do this if you have the correct address to add.

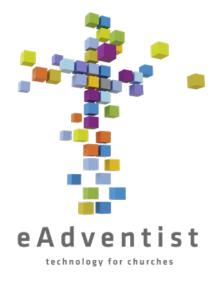

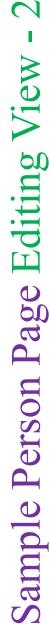

- 11. Optional just specifies what person gave the address
- Different phone numbers; RMC uses this field as the landline, but there is room for other numbers as well
- 13. If someone doesn't wish to receive a specific mailing, uncheck the box
- 14. You can specify which address is the default address, if needed
- You can specify which phone number is the default
- If the person doesn't want to be included in the directory, "uncheck" the appropriate box
- Type in the names or caption that you'd like to have under the photo in the directory

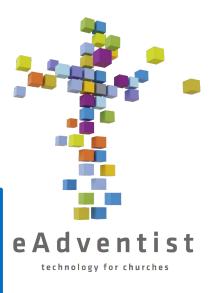

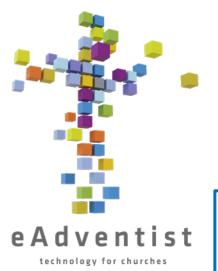

### Recording a Baptism or Profession of Faith

- 1. Add person as a nonmember, if they're not already in eAdventist
- 2. If they are already in eAdventist, go to their **PERSON** page
- 3. Click on Change Status
- 4. Choose Baptism or Profession of Faith from the drop-down menu
- 5. Click Save
- 6. In the field **Baptized by:**, enter the name of the pastor who baptized the person.
- 7. In the field **Event:**, enter the name of the event at which the baptism occurred (Optional; it could be *Camp* or *Youth Rally* or something like that)
- 8. In the field **Place:**, enter the location of the baptism (Optional)

### TIP: if you click on the arrow to the right of the pastor's or church's name, it will automatically fill in the appropriate field (see illustration)

### **BAPTISM INFORMATION**

| Name:        | John Brown  |  |
|--------------|-------------|--|
| Baptized by: | Walt Disney |  |
| Event:       |             |  |
| Place:       |             |  |
|              |             |  |

| Pastor(s): | Walt Disney (Pastor)   |   |
|------------|------------------------|---|
| Church:    | Denver West SDA Church | G |

Status: Member · by Baptism · since 11/25/1982

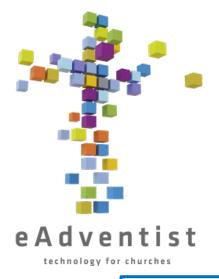

### Updating Personal or Family Information

- 1. Click on the purple rectangle on the left of the page marked PEOPLE. More options will drop down
- 2. Choose search
- 3. On the **PERSON SEARCH** page, enter the name (or first few letters of the name) and click Search
- 4. When a name or names pop up, click on the underlined name of the person you want & it will take you to the **PERSON** page
- 5. Click on the Edit Person button
- 6. Update any field necessary
- 7. Click Save

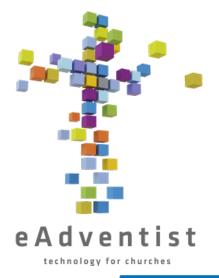

### Change of Family (Marriage, Divorce, etc.)

- 1. Go to the person's **PERSON** page
- 2. Select Change Family
- 3. Select either Create a new Family or Join an existing Family
- 4. Click Save
- 5. If you choose **Create a new Family**, the person's personal information (the info above the gray line on the person page) will move over to a new file, and there will be nothing in the fields below the gray line, and they will be the primary
- 6. If you choose **Join an existing Family**, the person's personal information (the info above the gray line on the person page) will move over to a new file, and they will be added to the list of family members at the bottom of the page. Their address will now be the same as the existing family's.

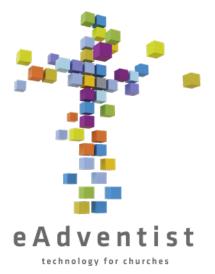

### Recording a Death

- 1. Go to the person's **PERSON** page
- 2. Click on Change Status
- 3. Choose **Deceased** from the drop-down menu
- 4. Enter the date of death in the blank field to the right of the drop-down
- 5. Click Save

Note: You can only record the death of a member. A nonmember record should be deleted at death.

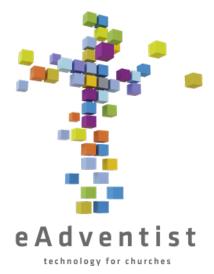

### Missing and Removed

- 1. Go to the person's **PERSON** page
- 2. Click on Change Status
- 3. Choose **Missing** or **Removed** from the drop-down menu
- 4. Enter the date of the Church Business Meeting vote to record them as missing or removed in the blank field to the right of the drop-down
- 5. Click Save

### **IMPORTANT!**

Do not record anyone as **Missing** or **Removed** without following proper procedure! See next page for details.

### MISSING vs. REMOVED

When you discover that you have people on your books that no longer attend, your first thought may be to get them off of your records, but there is a procedure that needs to be followed.

A member is *removed* for one of 2 reasons:

- 1. Disciplinary actions
- 2. Member requested removal from the SDA Church in general.

According to the SDA Church Manual, a member can be listed as *missing* only when they have been <u>out of contact with the church for 2 years.</u> The church needs to make a reasonable effort, via letters, phone calls, or visits, to locate the member. If there is no response and they cannot be located, they can be moved to *missing* status.

### **MISSING**

vs R

### **REMOVED**

1. Has not attended in at least 2 years

### **AND**

1. No contact information; any attempt to contact has been unsuccessful

1. Disciplinary Action

<u>OR</u>

1. Member requests to be removed from SDA World Church

\*\*This action is easily reversed if the member regains contact with the church.\*\* \*\*This action requires evidence of repentance and a return to a life consistent with SDA standards, as well as in-depth conversation with the pastor. It is not to be taken lightly.\*\*

Must be voted in church business meeting and specific names of those members (to be moved to "missing" status) recorded in the minutes. Must be voted in church business meeting and specific names of those members (to be moved to "removed" status) recorded in the minutes.

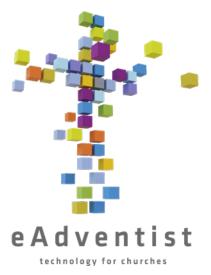

### Deleting a Nonmember

- 1. Go to the person's **PERSON** page
- 2. Click on Change Status
- 3. Click the circle to the left of to Deleted on
- 4. Enter the date
- 5. Click Save

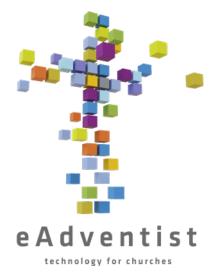

### Adding a Person – to eAdventist

- 1. Click on the purple rectangle on the left of the page marked PEOPLE. More options will drop down
- 2. Choose new family even if you're only adding one person
- 3. Fill in all information that you can they will automatically be considered a nonmember
- 4. Click Save

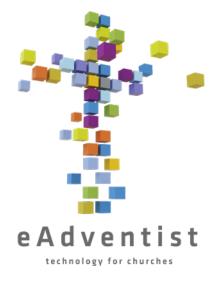

### Adding a Person – to a Family

(person is already in eAdventist)

- 1. Click on the purple rectangle on the left of the page marked PEOPLE. More options will drop down
- 2. Choose search
- 3. On the **PERSON SEARCH** page, enter the name of a family member (or first few letters of the name) and click Search
- 4. When a name or names pop up, click on the underlined name of the person you want & it will take you to the **PERSON** page
- 5. Click New Person eAdventist assumes that the last name is the same as the Primary, but you can change it; simply click in that field
- 6. Fill in all information that you can they will automatically be considered a nonmember
- 7. Click Save

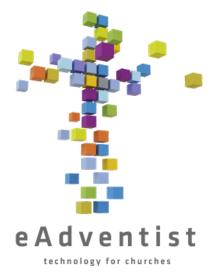

### Membership Transfers – Submitting a Request for a Transfer INTO Your Church

- 1. Click on the purple rectangle on the left of the page marked PEOPLE. More options will drop down
- 2. Choose transfers
- 3. On the **TRANSFERS** page, click Request Transfer
- 4. On the **REQUEST TRANSFER** page, click select to the right of the field for **To clerk of:**
- 5. In the field next to Search for: type in the name of the church the member is coming from
- 6. Click Search
- 7. Click the circle to the left of the correct church's name
- 8. Click Ok
- 9. Using the drop-down box, click on your church in the field **To join**:
- 10. Enter the member information **Middle name, suffix**, and **birth date** are not required, but they are helpful in making sure that the correct member is transferred
- 11. Click Save

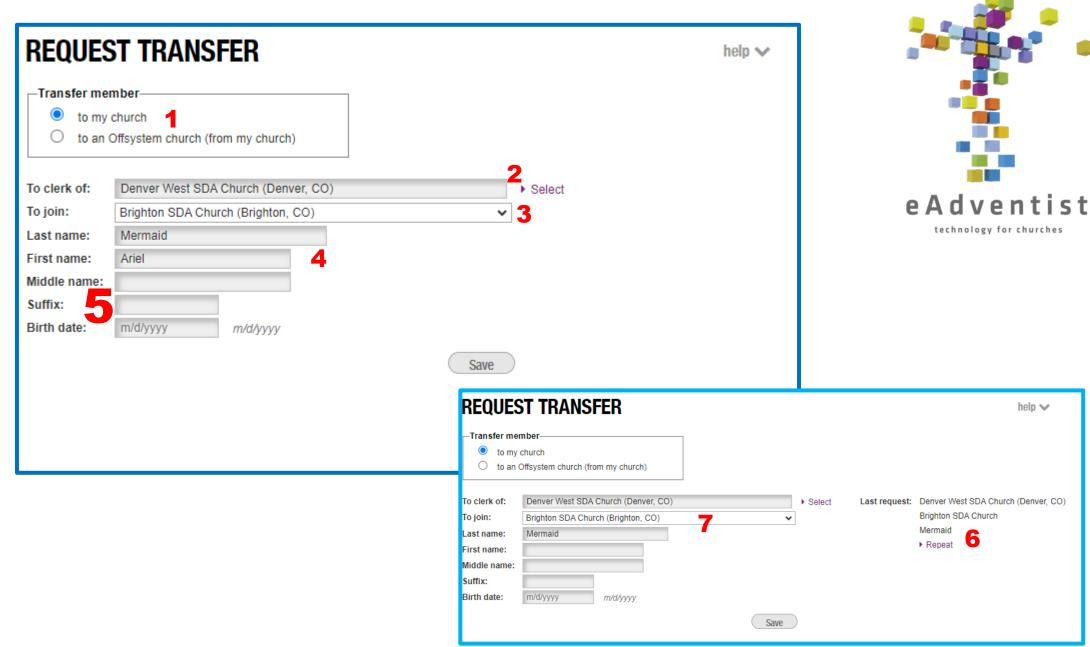

# Transfer equesti

- 1. The system defaults to "to my church." The other option, "to an Offsystem church" is for international transfers, which should be processed through the RMC Membership Clerk.
- 2. Name of the church the person is coming from. You will need to click on **select** to do a search for the church name
- 3. Name of the church the person is transferring into YOUR church
- 4. First & last name of person transferring
- 5. Middle name, suffix, and birthdate are optional, but help in verifying that the correct person is transferred
- 6. If you are doing several transfer requests at the same time, the system assumes that you're transferring a family and remembers the church names and the member last name. If you click on **Repeat**....
- 7. ....The system automatically fills in the church names and member last name. If members of a family have different last names, that can be changed simply by typing in the field

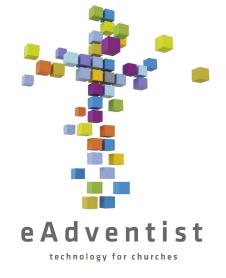

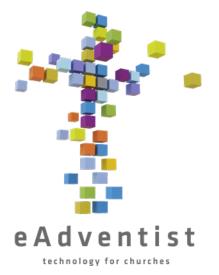

### Membership Transfers – ACCEPTING a Transfer INTO Your Church

- 1. Click on the purple rectangle on the left of the page marked PEOPLE. More options will drop down
- 2. Choose transfers
- 3. On the **TRANSFERS** page, click To accept in the gray line across the page
- 4. From the list under To accept, find the person transferring out
- 5. Click on <u>view</u> to the left of their name
- 6. Click on Accept/Decline
- 7. Enter the date of the  $2^{nd}$  reading
- 8. Click Save

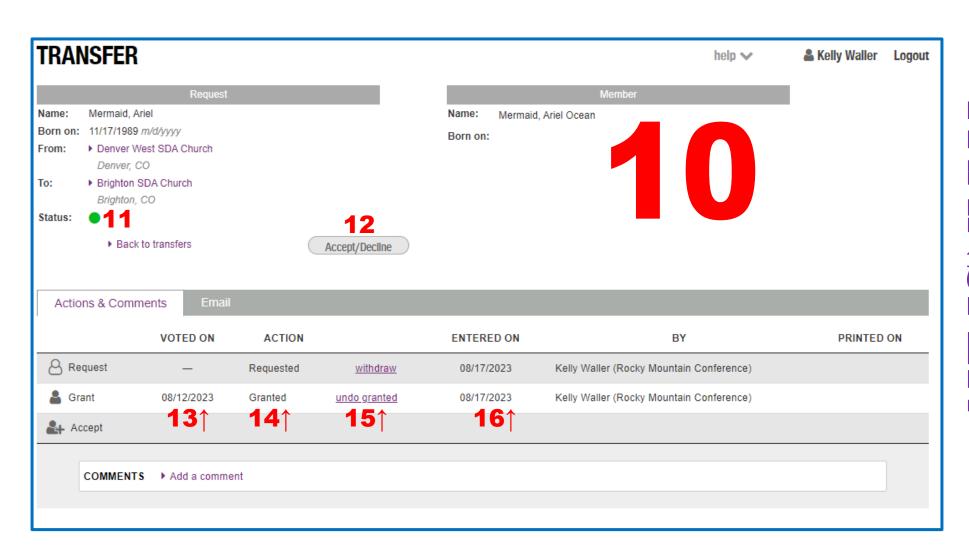

- 10. The member's information as it is in eAdventist
- 11. If the dot is green, that means there's something that you need to do. If it's yellow/orange, that means that you can't proceed until someone else (the other church) does something.
- 12. Click when ready to accept or decline the transfer. You will need the date of the vote
- 13. Date that the transfer was voted to be granted or denied
- 14. Action that was taken (transfers are very rarely denied)
- 15. Click to undo the action (only the person who granted the transfer can undo it! (Or their Conference Clerk)
- 16. Date that the action was entered into eAdventist

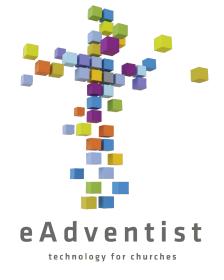

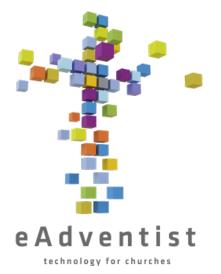

### Membership Transfers – GRANTING a Transfer OUT OF Your Church

- 1. Click on the purple rectangle on the left of the page marked PEOPLE. More options will drop down
- 2. Choose transfers
- 3. On the TRANSFERS page, click To grant in the gray line across the page
- 4. From the list under To grant, find the person transferring out
- 5. Click on view to the left of their name
- 6. Click on Grant/Deny
- 7. Click on the circle to the left of the correct name
- 8. Click Select
- 9. Enter the date of the 2<sup>nd</sup> reading
- 10. Click Save

Note: If the correct name doesn't come up after you cinck ordinations, check the spenning of the name tof the which it's searching. If it still doesn't come up, in the which it's search or in the internal or in the internal or in the internal or in the internal or in the internal or in the internal or in the internal or in the internal or internal or inter WINCH IL S Searching. It It Sun west to come up, me person is either not a member in your church or is in Contact the RMC Membership Clerk for help PLEASE DO NOT IGNORE IT!

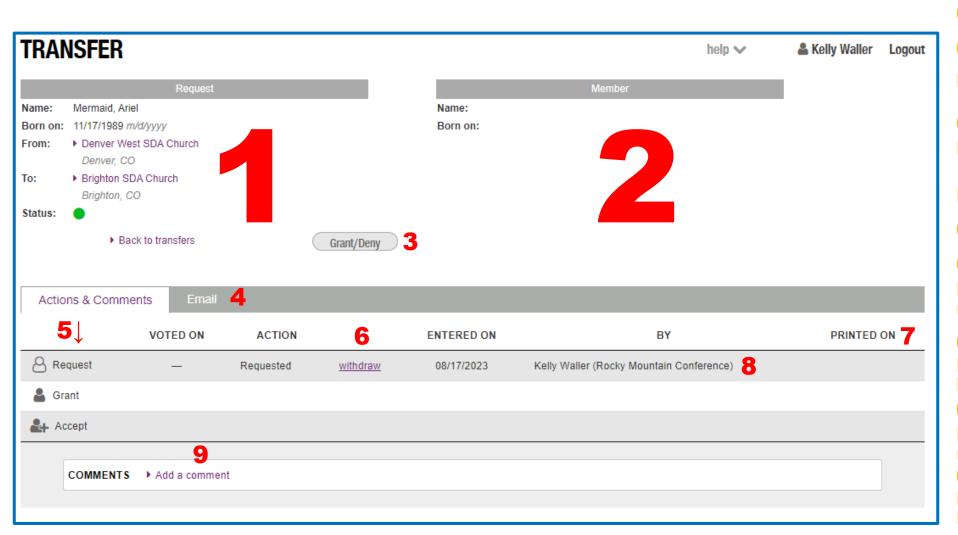

HAS

BEEN

# to Transfer

# 1. Member information <u>as entered by requesting clerk</u>. **It might not be accurate!** Many people forget what churches they've been at and what names they've used.

- 2. This section will remain empty until further along in the process
- 3. Click when ready to grant or deny the transfer out of your church. You will need the date of the vote
- 4. Click to see what email messages have been automatically sent regarding this transfer. (This isn't information that you will usually need)
- 5. These are the 3 basic steps of a transfer. These lines show the progress of the transfer.
- 6. Click to withdraw the transfer. Only the person who requested the transfer can withdraw it! (Or their Conference Clerk)
- 7. This shows when the Conference Clerk printed the request to mail to an offline church.
- 8. Shows who entered the transfer request
- 9. This is where you can ask questions of or send messages to the clerk of the other church. The Conference Clerk of both churches, as well as the clerk of the other church will receive an email, alerting you that there's a message.

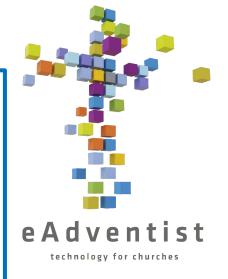

## **Step One**

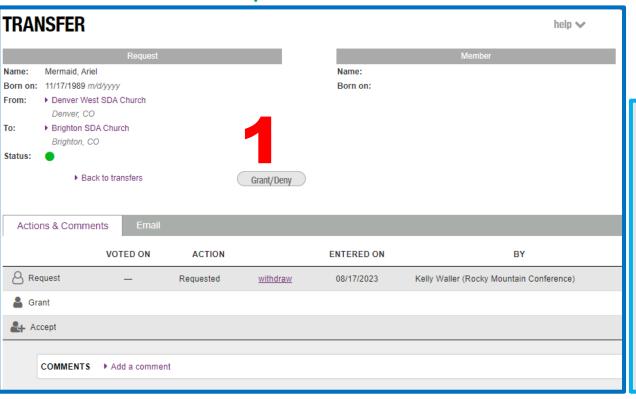

## **Step Two**

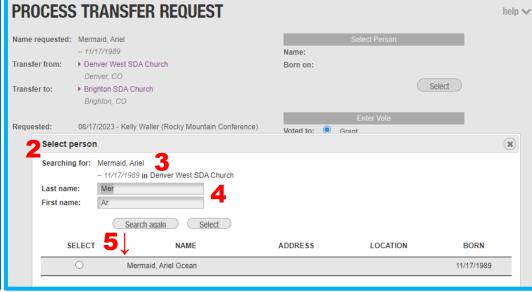

Step Three

## PROCESS TRANSFER REQUEST Name requested: Mermaid, Ariel - 11/17/1989 Mermaid, Ariel Ocean Transfer from: ▶ Denver West SDA Church Born on: 11/17/1989 Denver, CO Select Transfer to: ▶ Brighton SDA Church Brighton, CO Enter Vote Requested: 08/17/2023 - Kelly Waller (Rocky Mountain Conference) Voted to: Grant email O Deny Voted on: m/d/yyyy m/d/yyyy Save

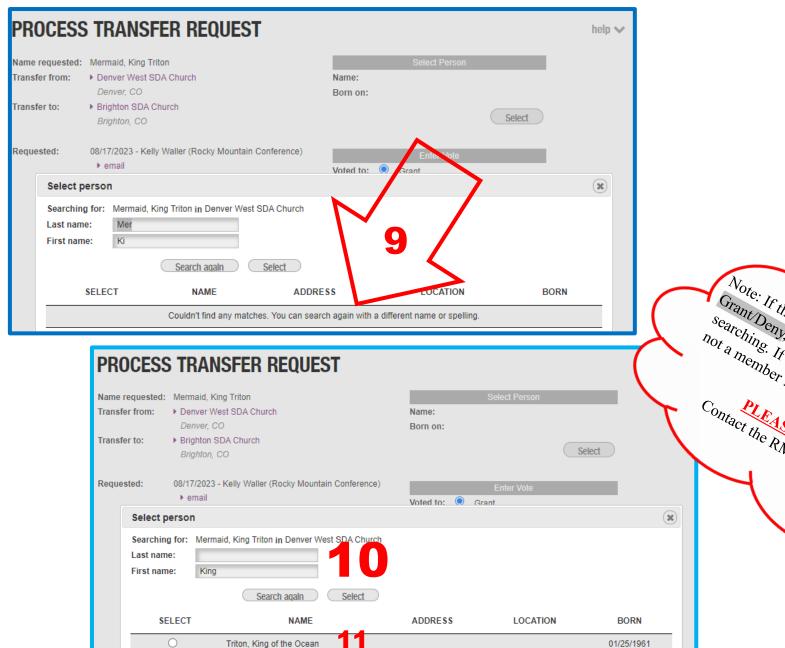

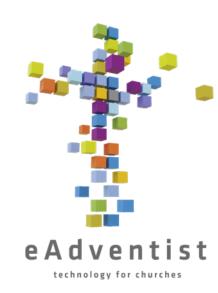

Contact the RMC Membership Clerk for help.

# ransfer rantin

- 1. This is what the **TRANSFER** page will look like when you are ready to grant the outgoing transfer from your church.
- 2. This window will pop up when you click Grant/Deny
- 3. Member name, as entered by the requesting clerk
- 4. What the system is searching for. Notice it's not the entire name only the first few letter
- 5. Names that meet the search criteria will be displayed here.
- 6. This window pops up when the member has been selected. The information as entered by the requesting clerk is displayed
- 7. Member information as it is found in eAdventist, the official record. Going forward, this is how the name will be displayed
- 8. Enter the date of the vote
- 9. This window pops up if the system can't find the member with the provided information
- 10. Change the information entered. Try variations of the name to see what pops up
- 11. Member information, as it is found in eAdventist, the official record. Going forward, this is how the name will be displayed

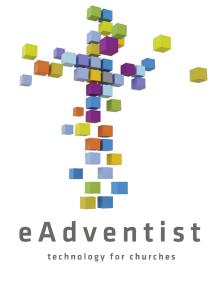

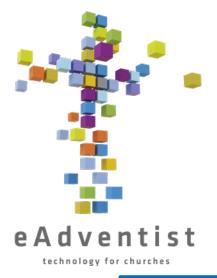

# Membership Transfers – INTERNATIONAL TRANSFER

- 1. Add person to eAdventist as a nonmember
- 2. Ask the person if they have one of the following:
  - a) A letter from their former church, granting their transfer
  - b) Their baptismal certificate
  - c) A specific person from their previous church that they can call or email
- If the incoming person does NOT have a letter or their baptismal certificate, then they need to get a written document (email or letter) from the pastor, clerk, or an elder from their previous church.
- 1. Once you have the certificate, letter, or email, send a copy to the RMC Membership Clerk. They will process it and enter it into eAdventist.
- 2. You will receive notification that the transfer has been *granted*, and you proceed with the transfer just like any other.

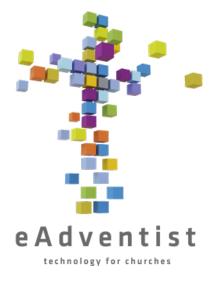

# Membership Transfers – MOVING A NONMEMBER

Contact the RMC Membership Clerk. While a nonmember cannot be officially transferred, the Conference Membership Clerk can move a record.

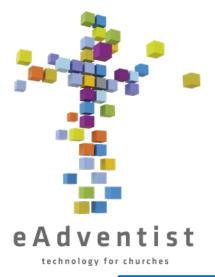

# Submitting Attendance

- 1. Click on the orange rectangle on the left of the page marked ORGANIZATIONS. More options will drop down
- 2. Choose attendance
- 3. Click Add Attendance
- 4. Select the service either *Church's Name* Weekly Church Service or *Church's Name* 
  - Weekly Sabbath School (you will have to submit 2 separate entries for each week)
- 5. Enter the date either type it into the box or click on the calendar icon
- 6. Enter the <u>total number</u> of in-person attendees for that meeting
- 7. Enter the total number of online attendees for that meeting
- 8. Click Save

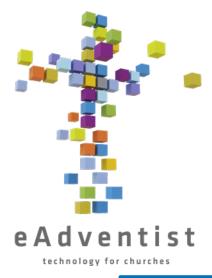

# Organization Information

- 1. Click on the orange rectangle on the left of the page marked ORGANIZATIONS. More options will drop down
- 2. Choose search
- 3. On the **ORGANIZATION SEARCH** page, enter the name of the church (or first few letters of the name) and click **Search**
- 4. When a name or names pop up, click on the underlined name of the church you want & it will take you to the **ORGANIZATION** page
- 5. Click on the Edit Organization button
- 6. Update any field necessary
- 7. Click Save

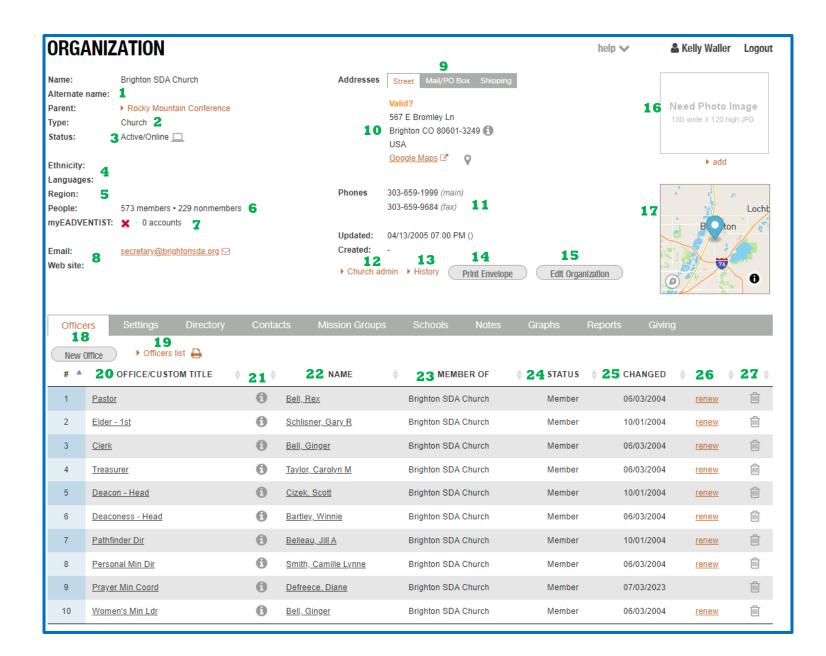

# ranization Page Sampl

# 1. Current name of organization, as well as a previously used name (there is a space elsewhere for additional previous names)\*\*

- 2. Specifies church, company, or group
- 3. This covers 2 areas:
  - a. Is the church active/open or inactive/closed?\*\*
  - b. Does the church actively use eAdventist?
- 4. What is the basic ethnic makeup of the church? What languages are used?\*\*
- 5. Most conferences are broken into regions; this is where it's recorded
- 6. Quick view to see membership stats
- 7. How many active myEADVENTIST accounts there are in this church
- 8. These fields are used to update the website and basic email information\*\*
- 9. For use if the mailing address is different from the street address; used mostly by small churches\*\*
- 10. Street address location where the church actually meets\*\*
- 11. Phone numbers \*\*
- 12. Click here to initialize and manage myEADVENTIST
- 13. View the previous changes made on this page. It's a new addition, so it's not comprehensive
- 14. Downloads a pdf of the address, formatted to be printed on a #10 envelope

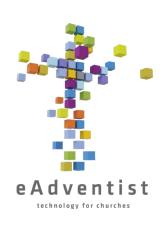

# ganization Page Sample

## 15. Click to make changes to the displayed information

- 6. Photo of church displayed in NAD database\*\*
- 7. Map information\*\*
- 18. Click to add a new church officer
- 19. Downloads a pdf of the church officers
- 20. Officer roles; clicking on the underlined role will allow you to put a new person into that role
- 21. Clicking on this give you the contact information of that officer
- 22. Name of officer. Clicking on the underlined name will take you to their **PERSON** page
- 23. Church in which the person's membership is held
- 24. Specifies Member or Nonmember
- 25. Date of the last time the officer was updated
- 26. Click this to renew the person's role as the listed officer so that it's obvious that they are still doing the same role
- 27. Deletes the role and the officer name. Will still show on the screen until you refresh your screen or go to a different screen and come back

\*\* indicates information that <u>is published on the church's</u> website, the RMC website, and the NAD search engine/directory

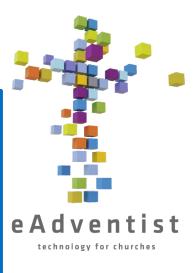

# RGANIZATION PAGE

| ORGANIZATION (EDIT)                                |                              | help ✓ ♣ Kelly Waller Logout   |
|----------------------------------------------------|------------------------------|--------------------------------|
| Name: 1 Brighton SDA Church                        | Addresses                    | 8 Street Mail/PO Box Shipping  |
| Alternate name:                                    |                              | Street Ividity PO BOX Shipping |
| Parent: Rocky Mountain Conference                  | Optional line:               |                                |
| Type: Church                                       | •                            | 667 E Bromley Ln               |
| Mother church: 2                                   |                              | Brighton                       |
|                                                    |                              | 30601-3249                     |
| Status: 3 Active/Online                            | Country:                     | JSA Clear address              |
| Ethnicity: 4                                       | 1 O Auto-certify:            | ??                             |
| Languages: 5 - 1st Language - V - 2nd Language - V |                              |                                |
| Region:                                            |                              |                                |
| People: 573 members • 229 nonmembers               | Phone (main): 3              | 303-659-1999                   |
|                                                    | 1 1 Phone (alt):             |                                |
| Email: z secretary@brightonsda.org                 | Fax:                         | 303-659-9684                   |
| Web site - https://:                               |                              |                                |
|                                                    | Updated: 04                  | 1/13/2005 -                    |
|                                                    | Created: -                   |                                |
|                                                    |                              | ► Cancel Save                  |
|                                                    |                              |                                |
|                                                    |                              |                                |
| Settings Directory Contacts Geocoding              |                              |                                |
| Org code: 12 ANGMCL                                |                              |                                |
| Active?: <b>2 13</b>                               | Church/Company/Group         |                                |
| Previous name: 1 4                                 | Online transfers?: <b>16</b> |                                |
| Previous name 2:                                   | Group started: midhaan       | Mhaar                          |
| 1 mm ( 1 E                                         |                              | /d/yyyy                        |
| Legal 15                                           |                              | /d/yyyy                        |
| Legal name:                                        |                              | /d/yyyy                        |
| IRS Tax# (EIN):                                    | Disbanded date: m/d/yyyy m   | /d/yyyy                        |
|                                                    | Search                       |                                |
|                                                    | Searchable?:                 |                                |
|                                                    | Office hours: 18             |                                |
|                                                    | Comments:                    |                                |
|                                                    |                              |                                |
|                                                    |                              |                                |
|                                                    |                              |                                |

# SAMPLE

| ORGANIZA              | ATION (EDIT)                |                  |             |                   |                 | help 🗸             | & Kelly Waller | Logout |
|-----------------------|-----------------------------|------------------|-------------|-------------------|-----------------|--------------------|----------------|--------|
| Name:                 | Brighton SDA Church         |                  |             | Addresses         | Street Ma       | il/PO Box Shipping |                |        |
| Alternate name:       |                             |                  |             | Optional line:    |                 |                    |                |        |
| Parent:               | ▶ Rocky Mountain Conference | ce               |             | Address:          | 567 E Bromle    | ov I n             |                |        |
| Type:                 | Church                      |                  |             | City/StatePro     |                 | ey Lii             | CO             | 1      |
| Mother church:        |                             | •                | ~           | Postal code:      | 80601-3249      |                    | CO             |        |
|                       |                             |                  |             | Country:          |                 |                    |                |        |
| Status:               | Active/Online               |                  |             | -                 | USA             |                    | Clear add      | Iress  |
| Ethnicity:            | ~                           |                  |             | Auto-certify:     | ₹ ??            |                    |                |        |
| Languages:            | - 1st Language -            | - 2nd Language - | •           |                   |                 |                    |                |        |
| Region:               | ~                           |                  |             |                   |                 |                    |                |        |
| People:               | 573 members • 229 nonmem    | nbers            |             | Phone (main)      | 303-659-199     | 9                  |                |        |
|                       |                             |                  |             | Phone (alt):      |                 |                    |                |        |
| Email:                | secretary@brightonsda.org   |                  |             | Fax:              | 303-659-968     | 4                  |                |        |
| Web site - https://:  |                             |                  |             |                   |                 |                    |                |        |
|                       |                             |                  |             | Updated:          | 04/13/2005 -    |                    |                |        |
|                       |                             |                  |             | Created:          | -               |                    |                |        |
|                       |                             |                  |             |                   |                 |                    | ▶ Cancel       | Save   |
|                       |                             |                  |             |                   |                 |                    |                |        |
|                       |                             |                  |             |                   |                 |                    |                |        |
| Settings              | Directory Contacts          | Geocoding        |             |                   |                 |                    |                |        |
| Short name:           |                             |                  |             | District:         | 20              |                    |                |        |
| Streaming - https://: |                             |                  |             | Service time      | es::            |                    |                |        |
| Facebook:             | facebook.com/               |                  | (no spaces  | - Sabbath         | school: 09:30A  | A.                 |                |        |
| Twitter: 19           | twitter.com/                |                  | (no spaces) | - Church:         | 11:00A          | 1                  |                |        |
| Instagram:            | instagram.com/              |                  | (no spaces  | s) 2 1 – Church 2 | 2nd:            |                    |                |        |
|                       |                             |                  |             | - Streamin        | ıg:             |                    |                |        |
| County:               |                             |                  |             | – Prayer M        | leeting: 07:00F | 07:00P Wed         |                |        |
|                       |                             |                  |             | Avg attenda       | ince:           | 22                 |                |        |
|                       |                             |                  |             | Bulletins:        |                 |                    |                |        |
|                       |                             |                  |             | Driving dire      | ctions:         |                    |                |        |
|                       |                             |                  |             | 23                |                 |                    |                |        |
|                       |                             |                  |             |                   |                 |                    |                |        |

# ganization Page Sample

- 1. Current name of organization, as well as a previously used name (there is a space elsewhere for additional previous names)\*\*
- 2. For use if the organization is a **group** or a **company**: this is the church that "planted" the new organization
- 3. This covers 2 areas:
  - a. Is the church active/open or inactive/closed?\*\*
  - b. Does the church actively use eAdventist?
- 4. What is the basic ethnic makeup of the church? \*\*
- 5. What languages are used?\*\*
- 6. Most conferences are broken into regions; this is where it's recorded
- 7. Update the email and website information here\*\*
- 8. For use if the mailing address is different from the street address; used mostly by small churches\*\*
- 9. Street address location where the church actually meets\*\*
- 10. eAdventist automatically checks the address entered against the USPS database and will alert you if the address is not valid
- 11. Phone numbers\*\*
- 12. This is the official Organization Code used in the NAD.
- 13. Indicates if the church is still meeting or has closed\*\*
- 14. More previous names (in addition to those listed in #1)\*\*
- 15. Legal information the EIN is needed in many financial situations

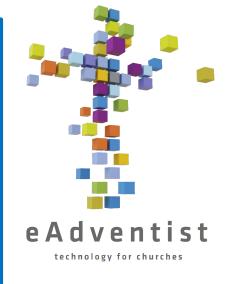

# Page Sample

- 16. Whether or not the church is signed up for membership transfers though eAdventist or if they send everything to the RMC Membership Clerk to be processed
- 17. Pertinent dates for the organization
- 18. Hours that the church office is open to the public\*\*
- 19. All of the social media addresses\*\*
- 20. For churches without a dedicated pastor; this is the name of the area the pastor covers
- 21. Service times and information\*\*
- 22. Basic information
- 23. Written directions on how to get to your church from local major highways\*\*

\*\* indicates information that <u>is published on the church's</u> website, the RMC website, and the NAD search engine/directory

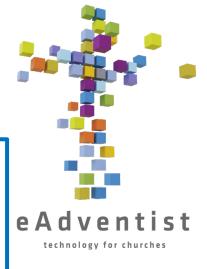

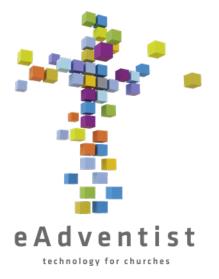

# Updating Church Officers – Renewing an Officer

- 1. Go to your church's **ORGANIZATION** page
- 2. On the far-right side the line of each officer's information is <u>renew</u>
- 3. Click on renew

Renewing an other the Renewing and because the important because that the important know that accurate lets me know is accurated lets mation is accurated information and updated

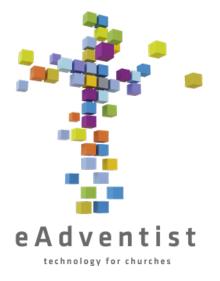

# Updating Church Officers – Reassigning an Office

- 1. Go to your church's **ORGANIZATION** page
- 2. Click on the office that you need to reassign, not the person's name
- 3. Click Select Person to choose the person
- 4. Enter the information into the fields for Last name and First name, or just a few letters
- 5. Click the circle to the left of the correct name
- 6. Click Select
- 7. Click Save

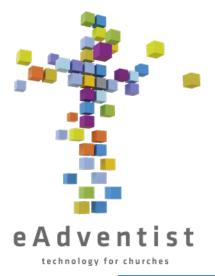

# Updating Church Officers – Adding a New Office

- 1. Go to your church's **ORGANIZATION** page
- 2. Click New Office
- 3. Select the **Office Title** from the drop-down box
- 4. Click on the correct title
- 5. Click **Select Person** to choose the person
- 6. Enter the information into the fields for **Last name** and **First name**, or just a few letters
- 7. Click the circle to the left of the correct name
- 8. Click Select
- 9. Click Save

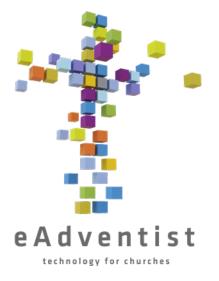

# Updating Church Officers – Deleting an Office

- 1. Go to your church's **ORGANIZATION** page
- 2. On the far-right side the line of each officer's information is a trash can icon
- 3. Click on the icon

Note: The name and office will not disappear until you either refresh your page or navigate away from the page and come back

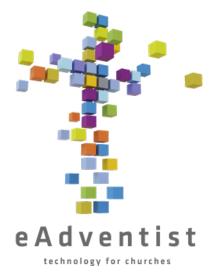

# Printing Member List

- 1. Click on the blue rectangle on the left of the page marked REPORTS & TOOLS. More options will drop down
- 2. Choose reports
- 3. Across the screen, there is a gray line with tabs: people, statistics, labels, other
- 4. People will come up automatically
- 5. Click on member list
- 6. Choose (via the drop-down menus) how you would like the list formatted
- 7. Click View Report
- 8. It will download the report to your computer, and you can print or email it as needed

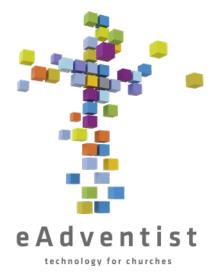

# Printing a Church Directory

- 1. Click on the blue rectangle on the left of the page marked REPORTS & TOOLS. More options will drop down
- 2. Choose directories
- 3. Click on Family info
- 4. Click the boxes to the left of each option to choose how you would like the list formatted
- 5. Click Print

Note: You can click Export CSV instead of Print and it will download an Excel-compatible spreadsheet of information for use in mail merges, etc.

# Printing Member Labels

- 1. Click on the blue rectangle on the left of the page marked REPORTS & TOOLS. More options will drop down
- 2. Choose reports
- 3. Across the screen, there is a gray line with tabs: people, statistics, labels, other
- 4. People will come up automatically
- 5. Click on Labels
- 6. Click on Person Labels under the Church heading
- 7. Choose (via the drop-down menus) how you would like the list formatted
- 8. Click Print Labels
- 9. It will download the report to your computer, and you can print or email it as needed Notes:
- If you want 1 label per family, choose **one per family** from the drop-down menu next to **recipients**:
- You can click Export CSV instead of Print Labels and it will download an Excel-compatible spreadsheet of information for use in mail merges, etc.
- The pdf is formatted to fit Avery labels 5160, or you can choose another format in Label type

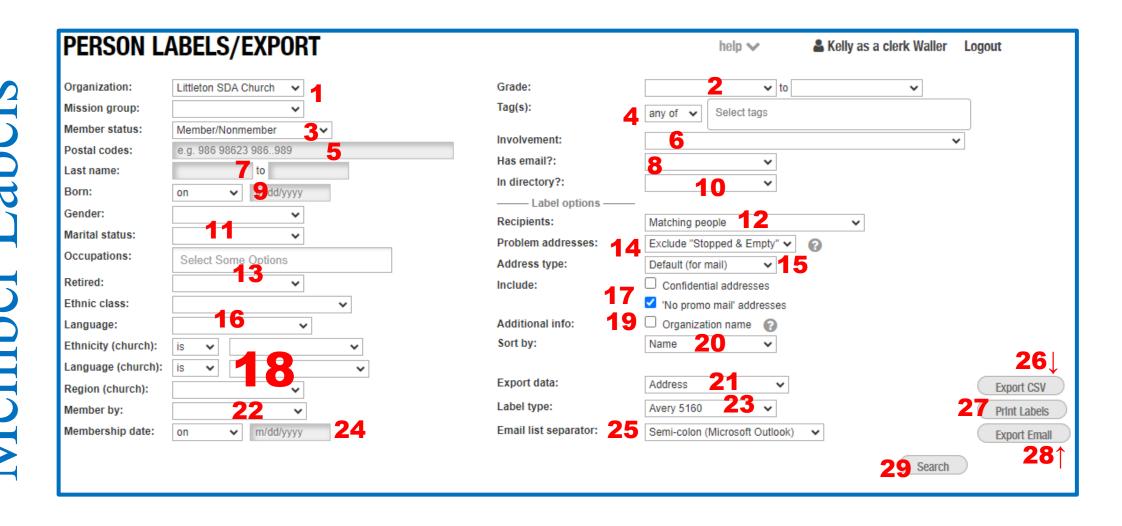

# SAMPL

## 1. Name of the organization from which you're pulling names

- 2. Set a range of grades
- 3. Select what status member, nonmember, missing, etc.
- 4. Which tags should be included? This is a drop-down box
- 5. If you only want to send to a certain area enter the Zip codes
- 6. Level of involvement to be included in list. This is a drop-down box
- 7. Range of last names to be included if you're going through a list alphabetically and sending a portion at a time
- 8. Send to only those with or without email. This is a drop-down box
- 9. Can either set a range of birthdates or one specific birthdate
- 10. Send to those who are included or omitted from the church directory. This is a drop-down box
- 11. Choose gender and marital status to include. This is a drop-down box
- 12. If you want 1 label per family, choose **one per family** from the drop-down menu next to **recipients:.** This is a drop-down box
- 13. Send to specific Occupations or retirees. This is a drop-down box
- 14. Choose to exclude those labels without a complete address or with a "Stopped Delivery" designation. This is a drop-down box
- 15. Send to street address or mailing address (if there's a difference). This is a drop-down box

## 16. Focus list based on ethnicity and/or language. This is a drop-down box

- 17. Include **Confidential Address** or those addresses not wanting promo mail? *Be very careful with the use of confidential addresses they are confidential for a reason!*
- 18. Mostly used at the Conference level choosing to include members based on the language and ethnicity of their church. This is a drop-down box
- 19. Do you need to include the **organization** (your church) name?
- 20. How do you want the list sorted? This is a drop-down box
- 21. What data should be exported? This is a drop-down box
- 22. Define list by those who became members by baptism vs. Profession of Faith. This is a drop-down box
- 23. What style labels should the PDF be formatted to fit? This is a drop-down box
- 24. Narrow list by when a person became a member. This is a drop-down box
- 25. How to format the list of email addresses. This is a drop-down box
- 26. Export data into a spreadsheet
- 27. Download a PDF to your computer for printing
- 28. Create a list of email addresses ready to insert into an email
- 29. Show a list of members matching your criteria on the screen before downloading

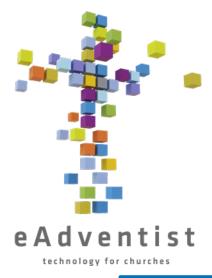

# Printing Statistical Reports

- 1. Click on the blue rectangle on the left of the page marked REPORTS & TOOLS. More options will drop down
- 2. Choose reports
- 3. Across the screen, there is a gray line with tabs: people, statistics, labels, other
- 4. People will come up automatically
- 5. Click on Statistics
- 6. Click on Membership Statistics under the Church heading
- 7. Choose (via the drop-down menus) how you would like the list formatted
- 8. Click the box to the left of your church's name
- 9. Click View Report
- 10. It will download the report to your computer, and you can print or email it as needed

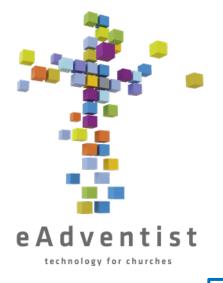

# Setting Up the myEADVENTIST app, 1

- 1. Click on the gray rectangle on the left of the page marked **ADMIN**. More options will drop down
- 2. Choose churches
- 3. This takes you to the **CHURCH ADMIN** page
- 4. Under **settings**, you will see options for the **myEADVENTIST** app
- 5. Click the box next to **Enable** in order to enable the myEADVENTIST to work
- 6. Choose which **Features** you want to allow. **Church directory** allows the contact information for members to be shared, if the member chooses. **Profile update** allows the members to update their own contact information
- 7. Click Save

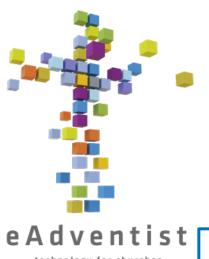

# Setting Up the myEADVENTIST app, 2

- 8. Next to **Invitation**, click **Customize**
- 9. This is the email that will be sent to each member with an email address in eAdventist, inviting them to begin using the myEADVENTIST app **OR**
- 10. You can customize parts of the letter. Click on the 🗘 next to the
  - beginning paragraph
  - signature, or
  - email address
- 11. After making the desired changes, click Back to Church at the bottom right of the letter
- 12. To send the invitation, click <u>To Invite</u>
- 13. Select the members you'd like to receive the email
- 14. Click Invite selected to send the invitations

# Creating Tags & Tagging People

- 1. Click on the purple rectangle on the left of the page marked PEOPLE. More options will drop down
- 2. Choose Tags; Click New Tag
- 3. Add the name of the Tag; Click Save
- 4. To add people to this Tag, go to each person's **PERSON** page
- 5. On the gray line bisecting the page, toward the right side, click on the tab Tags
- 6. Choose a tag from the drop-down box on the right side of the screen, under the gray line
- 7. Click Add

## OR, to add multiple people quickly.....

- 1. On the **Advanced Search** page, enter the search options for the tag OR just click **Search** to see a list of members
- 2. Click the small box to the left of each name to be added to the new tag
- 3. This picture will pop up above the list of names
- 4. Click on the icon of a tag on the left side of the picture, which will give you a drop-down box of tags available
- 5. Click on the appropriate tag. The picture will disappear; the member is now tagged

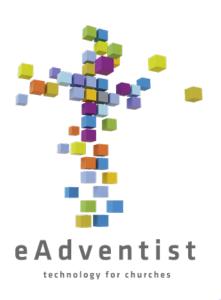

# Accessing Tag Lists

- 1. Click on the purple rectangle on the left of the page marked PEOPLE. More options will drop down
- 2. Choose Tags
- 3. The tags to which you have access will be listed here
- 4. Click on the underlined name of the tag you wish to access
- 5. This is a list of the members with this tag. From here you can print labels, export data, and print a list of members' contact information

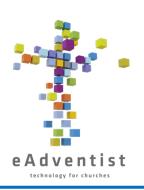

# Email & Text Messaging Lists Setting Up a List

- 1. Click on the blue rectangle on the left of the page marked REPORTS & TOOLS. More options will drop down
- 2. Choose messaging lists
- 3. Click New list
- 4. Name the list and add a description for yourself. It can be the same name
- 5. Choose the audience people of the church or officers
- 6. Edit the From name and From email as needed
- 7. Click Save
- 8. In the box on the righthand side of the page, titled Audience, click Add subscribers above the People heading.
- 9. This is a list of people who have an email address, cell phone number, or both listed in eAdventist
- 10. To add someone to the list, click the + to the right of their name. They are now on the list
- 11. In the **Audience** box, under the People heading, click on the underlined <u>Subscribers</u> to see the people on the list
- 12. Click the x to the right of the name to remove someone from the list
- 13. To add Interests/Contacts, follow steps 8-12, using the options under the Contacts heading

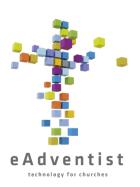

# Email & Text Messaging Lists Using a List & Sending an EMAIL

- 1. Click on the blue rectangle on the left of the page marked REPORTS & TOOLS; choose messaging lists
- 2. You will see all of the lists owned by your church. The underlined names are the lists to which you have access
- 3. Click on the list you need
- 4. Near the bottom of the page, the default tab is <u>@ Emails.</u> A number beside it indicates how many messages have been sent out
- 5. Click on New Email to compose a new email message
- 6. The **Description** is the title that will be listed in the list of emails
- 7. Enter the **Subject** and customize the **Title** and **Body** of the email; click Save
- 8. Review the email and the recipients. You can enter an email address at the bottom of the page to send a test email and make sure it's what you want to send
- 9. Click Send; a smaller window will pop up, verifying it's going to the whom you'd like
- 10. Click Send It
- 11. In the list of email messages, you can click on the number under Recipients and see to whom the email went. It will also show you who opened the message

61

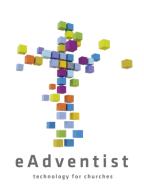

# Email & Text Messaging Lists Using a List & Sending a TEXT

- 1. Click on the blue rectangle on the left of the page marked REPORTS & TOOLS; choose messaging lists
- 2. You will see all of the lists owned by your church. The underlined names are the lists to which you have access
- 3. Click on the list you need
- 4. You will need to request an SMS number. This will provide you with a number to use to text members at no cost to the church or the conference and
- 5. Once you have the number, you are required to set up an **Invitation (opt-in)** message. Click on the to customize the message that the **People** [members/nonmembers in eAdventist] and **Contacts** [Interested people in the Contacts section of eAdventist] will receive with they are added as subscribers
- 6. Click on the to customize the Welcome message that the People [members/nonmembers in eAdventist] and Contacts [Interested people in the Contacts section of eAdventist] will receive with they accept the invitation or opt in to receive messages
- 7. Click Texts at the bottom of the page
- 8. Follow the steps (similar to those of creating an email) to send a text message to those on the list.

# essagin

LIST

List: Cradle Roll Parents - CR Parents **Audience 7** ▶ Littleton SDA Church Owner: 290 potential subscribers Church(es): Littleton SDA Church 5 Edlt Churches People Users: Kelly as a clerk Waller @ Edlt Users Invited **8**↑ Subscribers @ Email O Bounced ▶ Contacts 🍅 🧐 Welcome: People Unsubscribed Text (opt-in required) Invitation (opt-in): People 🐡 Pontacts 🖏 Contacts Welcome: Contacts Invited ▶ People Subscribers ▶ Back to Lists ▶ History Edlt List 💆 🤰 O Bounced Unsubscribed Total **16**↓ **15**↓ UCard vCard @ Emails 4 New Emall **19 25 22 24 23 21** VER EMAIL MESSAGE TO SENT RECIPIENTS DELIVERED OPENED REPLICATE 10/11/2023 100% 50% COPY: testing 3 list 2 3 100% 100% list 10/11/2023 1 <u>hmm</u> 3 10/11/2023 100% 100% Bring your coins! list 1 3 10/11/2023 100% 100% testing list 1 Displaying all 4 email messages

help 🗸

Kelly as a clerk Waller Logout

Total

Total

7

**26** 

CREATED

10/11/2023

Kelly as a clerk Waller 10/11/2023

Kelly as a clerk Waller 10/11/2023

Kelly as a clerk Waller 10/11/2023

Kelly as a clerk Waller

Add subscribers

Add subscribers

Email

6

Email

# 1. Name of list

- 2. Description of list
- 3. Audience Box
- 4. Organization that owns the list
- 5. Churches with members on the list (for pastors with multiple churches)
- 6. Authorized users of the list
- 7. Edit which churches are associated with the list (for pastors with multiple churches)
- 8. Edit who within the church can use the list
- 9. Edit the email that Contacts receive when they're subscribed to a list
- 10. Click to request an SMS number at no charge to the church
- 11. Use the X to customize the Invitation (optin) and Welcome for texts
- 12. Edit the list name, description, or email signature
- 13. Tab for Emails

- 14. Tab for texts
- 15. Tab for templates
- 16. Tab for vCard
- 17. To create a new email
- 18. Name of the email that was sent
- 19. Version of eAdventist used to create email
- 20. Not quite sure
- 21. Date email was sent
- 22. Number of recipients (click on number to see who opened the email)
- 23. Percentage of emails successfully received
- 24. Percentage of emails opened
- 25. Copy the email to send the information again
- 26. Who created the email and when

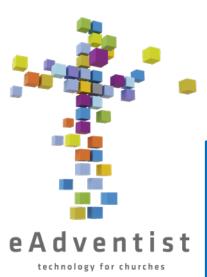

# Creating Committees

- 1. Click on the purple rectangle on the left of the page marked PEOPLE. More options will drop down
- 2. Choose more then click Committees
- 3. Click New Committee
- 4. Add the name of the committee
- 5. Check the appropriate boxes
- 6. Click Save
- 7. Click Add Members
- 8. On the **Advanced Search** page, enter the search options for the committee OR just click Search to see a list of members
- 9. Click the small box to the left of each name to be added to the new committee
- 10. This picture will pop up above the list of names
- 11. Click on the icon of people on the right side of the picture, which will give you a drop-down box of committees available
- 12. Click on the appropriate committee. The picture will disappear; the member is now on the committee list

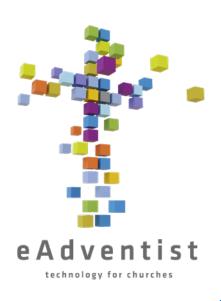

# Accessing Committees

- 1. Click on the purple rectangle on the left of the page marked PEOPLE. More options will drop down
- 2. Choose more then click Committees
- 3. The committees to which you have access will be listed here
- 4. Click on the underlined name of the committee you wish to access
- 5. This is a list of the members on the committee. From here you can print labels, export data, print a list of members' contact information, and add or delete members

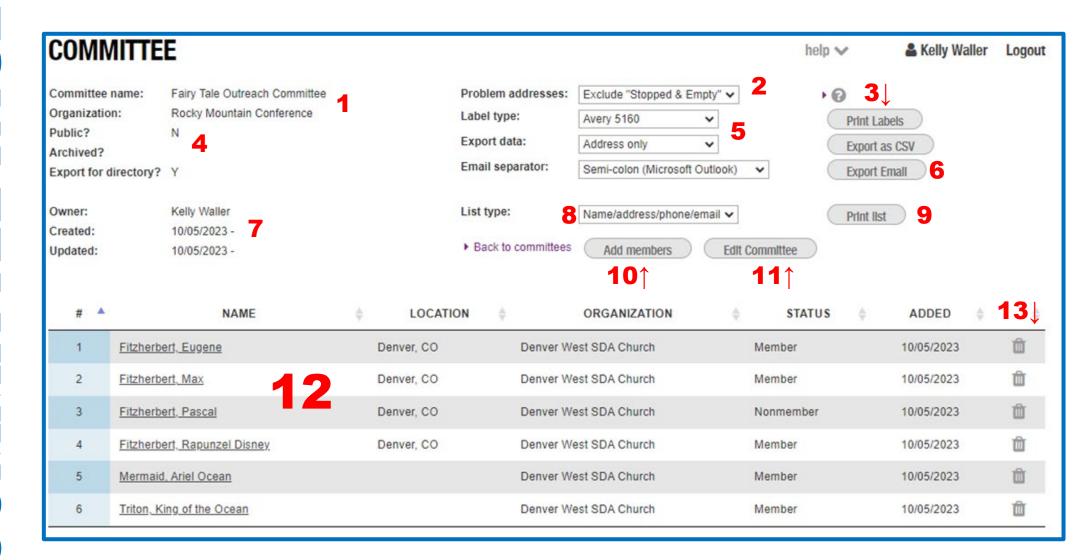

# 1. Name of the Committee and the Organization that its under

- 2. Choose which addresses to include
- 3. Print Labels will download a PDF formatted for labels. Export as CSV will download a spreadsheet of information
- 4. If the committee is **Public**, it is accessible to everyone in the organization
- **5. Label Type** gives you options for label size and type. Export Data gives you options for what data to export
- 6. Gives you a list of email addresses for committee members to cut and paste into an email
- 7. Who created the committee and when
- 8. What information will be included in the list
- 9. Downloads a list of the members and their contact details
- 10. An easy way add members
- 11. Change the name or **Public** status
- 12. List of members and their information. You can click on an underlined name to go to their **Person Page**
- 13. Click on the trash can to delete a member

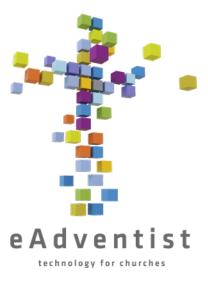

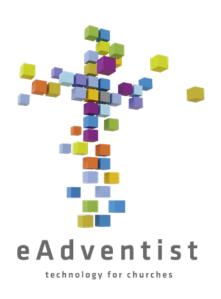

# INTERESTS/CONTACTS

You can keep track of nonmembers who are interested in your church, programs, and/or Bible studies on eAdventist. These are in a completely separate section – they *do not affect your membership numbers*.

- 1. Click on the light purple rectangle on the left of the page marked CONTACTS.
- 2. Choose New Contact to add a person's information
- 3. Once a contact is created, you can save

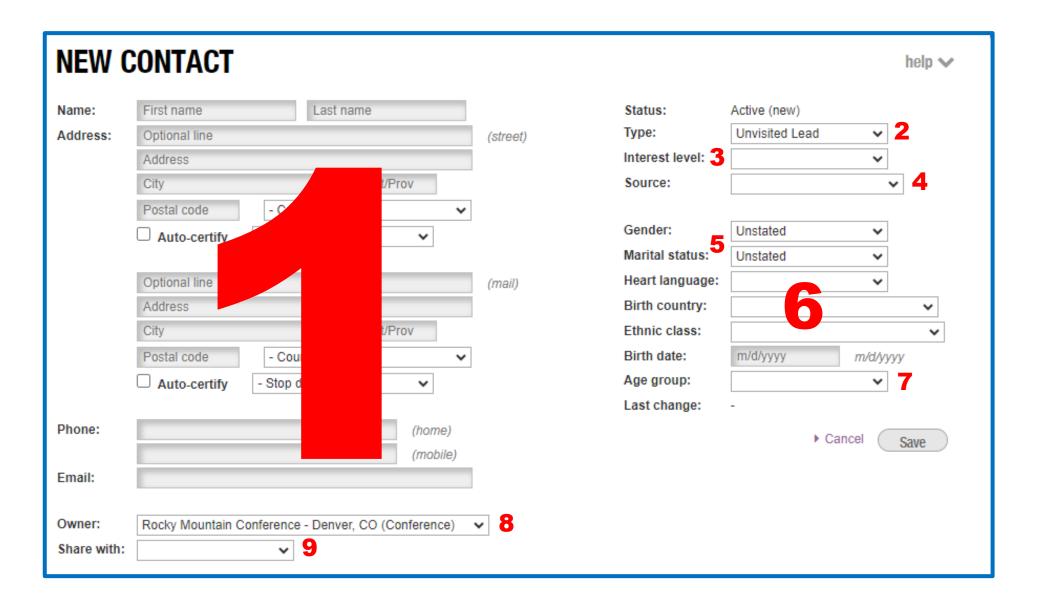

- 1. Contact information for the interested party
- 2. Drop-down box of options to categorize type of contact
- 3. Drop-down box of options to indicate interest level
- 4. Drop-down box of options to specify how this person came into contact with this church
- 5. Drop-down boxes of options regarding gender and marital status
- 6. Drop-down boxes of options for first language spoken country of origin, and ethnicity
- 7. If no date of birth is available, use **Age group** drop-down box to choose an assumed age range
- 8. Which organization (usually your church) first created this contact file
- 9. How to share the contact with someone else

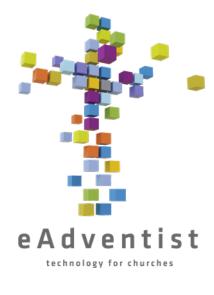

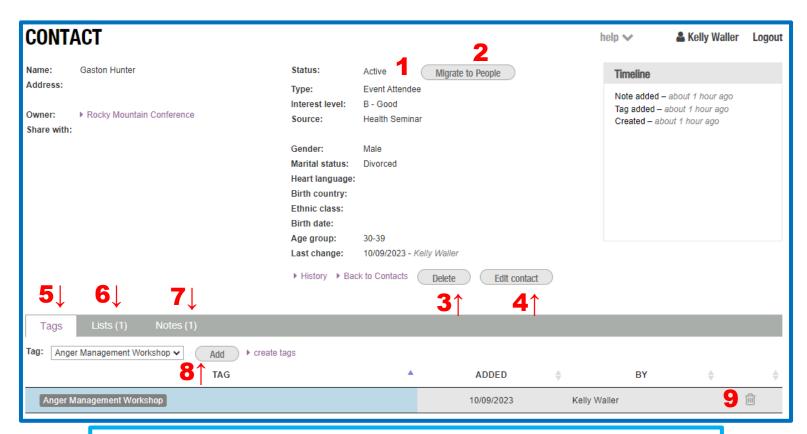

- 1. Status of contact can be changed in Edit Contact
- 2. Moves the record from Contacts to the regular eAdventist database
- 3. Delete the contact
- 4. Make changes to contact
- 5. List of tags assigned to contact
- 6. Messaging lists contact receives
- 7. Notes about contact
- 8. Add contact to other tags
- 9. Remove tag from contact

## CONTACT SEARCH & Kelly Waller Logout help 🗸 Search for: Tags: Choose tags.. Search in: Rocky Mountain Conference - Denver, CO (Conference) Owner: Status: Active Type: Any type -- Any source -Source: Print List Search Show 50 entries **5**↓<sub>NAME</sub> LAST ACTIVITY **8** SHARED? ♦ 6 TYPE 7 TAGS LOCATION -ADDRESS Grief Recovery Seminar Frozen, Elsa 10/09/2023 Member elsewhere 2 Hunter, Gaston Event Attendee Anger Management Workshop 10/09/2023 Youth Group Participant Island, Moana Church Attendee 10/09/2023 Lion, Simba Men's SSAttendee 10/09/2023 Event Attendee Showing 1 to 4 of 4 entries Previous Next

- 1. Basic search criteria AND if you are searching in the **NAME** or **NOTES** fields
- 2. Drop-down boxes provide options to narrow the search
- 3. Downloads a PDF of the names and their contact information
- 4. Click after specifying search criteria
- 5. Names meeting the search criteria
- 6. Type of Contact
- 7. What tags have been assigned these tags are unique to the **CONTACT** section
- 8. If this contact has been shared

- CONTACT LABELS/EXPORT & Kelly Waller Logout help 🗸 e.g. 986 98623 986-989 Owner: Rocky Mountain Conference - Denver, CO (Conference) Postal codes: Status: Active Last name: Unvisited Lead Filter by type: Gender: ✓ Visited Lead Marital status: Event Interest Event Attendee Exclude "Stopped & Empty" > Problem addresses: Church Attendee CSV data: Address only Baptismal Candidate Export CSV Member elsewhere Label/List type: Avery 5160 Print Labels Non-attending member Email list separator: Semi-colon (Microsoft Outlook) Export Emall Tags: Interest level: Search Source: Show 50 entries **POSTAL** ADDRESS TYPE CHANGED NAME STATUS SHARED? CODE 10/09/2023 Frozen, Elsa Member elsewhere Active Hunter, Gaston Event Attendee Active 10/09/2023 Island, Moana Church Attendee Active 10/09/2023 Lion, Simba Event Attendee Active 10/09/2023 Showing 1 to 4 of 4 entries Previous Next
- 1. Use the filters to include/exclude Interest contacts. This page works like printing **Member Labels**

choose another

Label type

labels

160, or you can

formatted

information

use

ın mail

download

an Excel-compatible

spreadsheet of

Labels

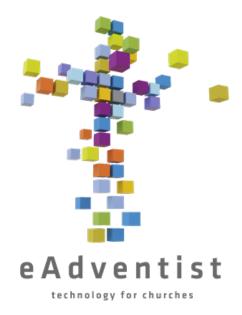

As of October, 2023,

# Kelly Waller

is the RMC Membership Clerk

You may contact her at kellyw@rmcsda.org or 303-282-3635 The RMC Office is closed on Fridays Dear Clerk -

I hope that this document has been helpful as you work on keeping your church records in order!

There are also some "How-To" videos on the conference website - https://www.rmcsda.org/departments/membership-clerks/ that might be helpful, as well.

But there are times when you need specific help - that's where I come in! Please feel free to call or email me when you need assistance...I am glad to work with you.

If you've got a quick question, give me a ring and I should be able to help immediately. If you need more detailed assistance or training, contact me and we can set up a time to work together in person, over the phone, or via Zoom.

Thank you for your ministry!

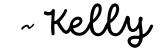